# Farstone TotalDeploy User Guide

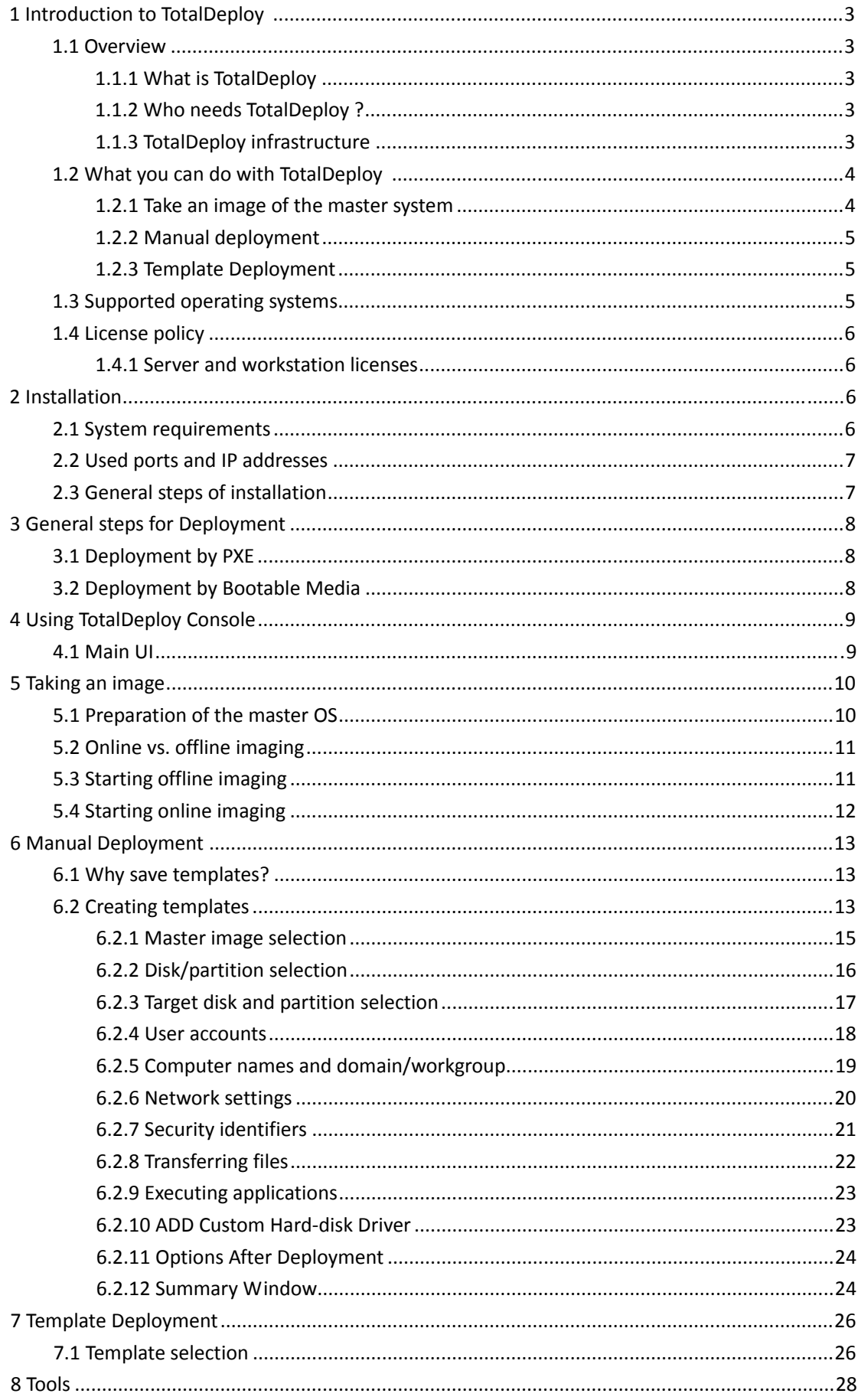

<span id="page-2-0"></span>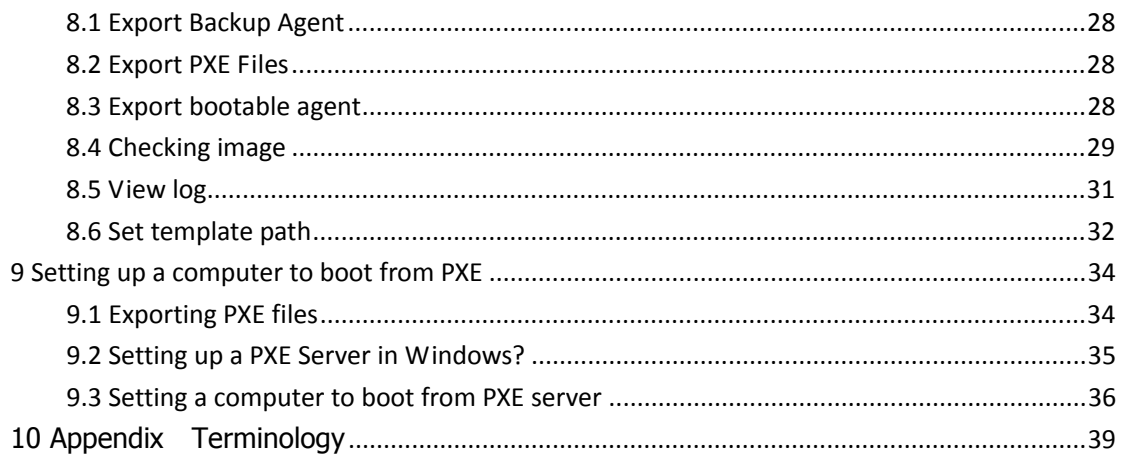

# **1 Introduction to TotalDeploy**

This chapter gives a general idea of how an IT department can face various real life challenges using the Farstone TotalDeploy .

## *1.1 Overview*

## **1.1.1 What is TotalDeploy**

TotalDeploy is a flexible, efficient software solution that is used for deployment of a fully configured operating system (with or without application software and any other data) to multiple computers.

Because TotalDeploy uses disk imaging technology, it is ideal for rapid bare-metal installations and flexible centralized provisioning.

## **1.1.2 Who needs TotalDeploy ?**

TotalDeploy is primarily designed to be used by: Small and medium-sized businesses:

- **IT** service providers
- **Hardware retailers**
- **IT departments of larger corporations**
- **Schools and universities**
- Net bars or internet cafes
- Research & development labs and software testing labs

The rapid deployment features of TotalDeploy can help automate the tasks of the IT department in large enterprise environments.

## **1.1.3 TotalDeploy infrastructure**

Components of the Farstone infrastructure are installed on Windows computers. Centralized deployment and managing of the Farstone infrastructure is performed using the TotalDeploy <span id="page-3-0"></span>Console.

A reference image can be taken either in Windows by Total Backup Recovery Pro/Ser or in Pre-OS environment by Total Backup Recovery Express. Under Pre-OS, GUI mode is provided. Deployment is performed in Farstone Pre-OS environment.

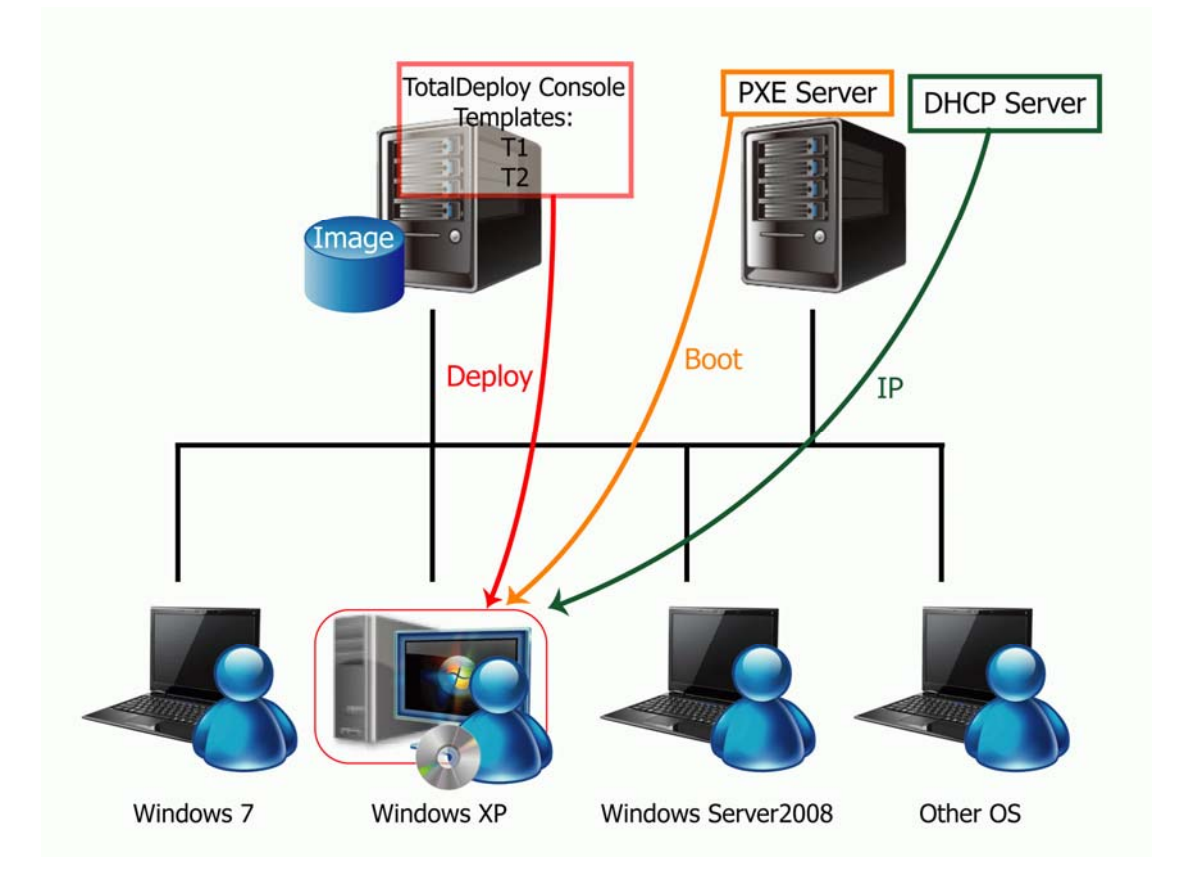

# *1.2 What you can do with TotalDeploy*

## **1.2.1 Take an image of the master system**

First, you create the desired system configuration and save the image of the system hard disk on a network share, detachable media, or removable media. The image is a file that contains the system in a packaged form.

#### **Scenarios:**

- 1. Company departments such as accounting, sales, or technical support usually use a fixed set of applications for daily work. Capture an entire library of images and deploy them to new hardware without having to manually configure the operating system and applications.
- 2. The administrator might need to deploy a standard configuration (included in the library) onto various hardware. The integrated **Farstone Universal Restore** option can configure Windows system drivers so that Windows is able to boot on dissimilar hardware. Without this option, the motherboard, processors, and mass storage devices of the imaged and targeted hardware must be identical.
- 3. Export Backup Agent ISO from "Export Backup Agent" from the Tool tab page of main
- UI. Having burned the ISO to a CD/DVD, you boot the master system(also called source

<span id="page-4-0"></span>computer) with the CD/DVD. After booting into Farstone Pre-OS, please backup your system partition/whole harddisk(s) to an Image (named Master Image). You can save the Image to a preferred location, such as a network shared folder residing in your console computer.

## **1.2.2 Manual deployment**

Boot the **target computers** (the computers to deploy to) into Pre-OS environment using Farstone bootable media (such as Total Backup Recovery Express) or **PXE** (Preboot eXecution Environment) Server. Set up and save parameters of the deployment operation (**the deployment template**.)

Launch the deployment. The program multicasts the image to the computers you specified and deploys the system on their hard disks. DNS names, domain or workgroup membership, TCP/IP settings, user accounts and security identifiers are assigned on the fly according to the settings you made.

Once the deployment is completed, the computers boot up from their hard disks. The program can shut down or restart the computers according to the settings you made. Sometimes you will have to complete configuration of devices; otherwise, the computers are ready to work. (Activation of the operating system is needed.)

Note: If you have set PXE server, make sure to stop PXE-related services after your deployment job is completed to avoid all clients' booting into Pre-OS environment again.

#### **1.2.3 Template Deployment**

After each manual deployment, users can choose to save their deployment template (which may be reused). When templates are reused, the target computers are the current connected computers instead of the computers that were previously connected.

## *1.3 Supported operating systems*

Farstone TotalDeploy suite provides full-featured imaging and deployment for the following operating systems.

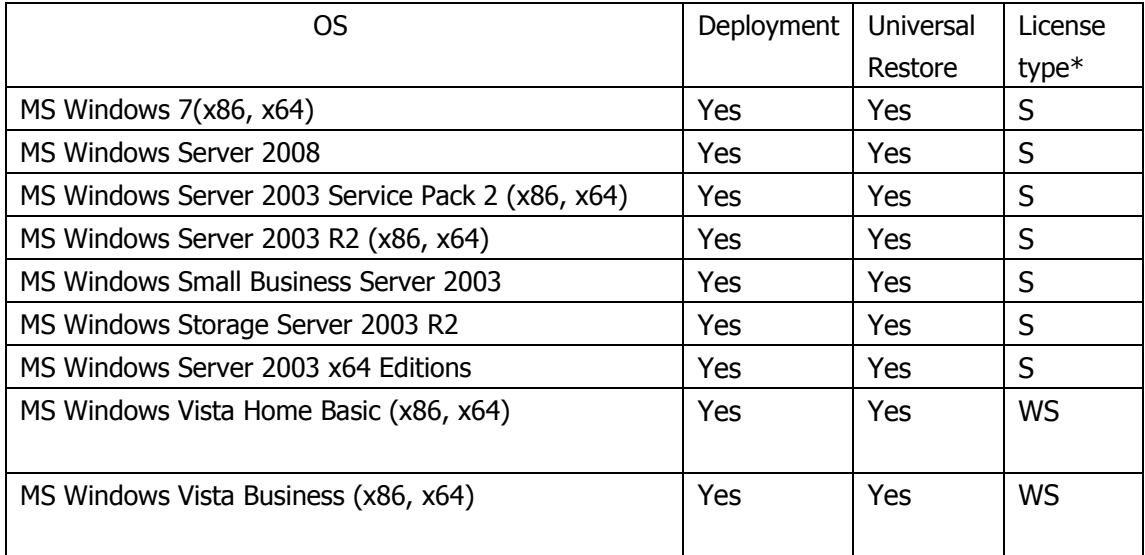

<span id="page-5-0"></span>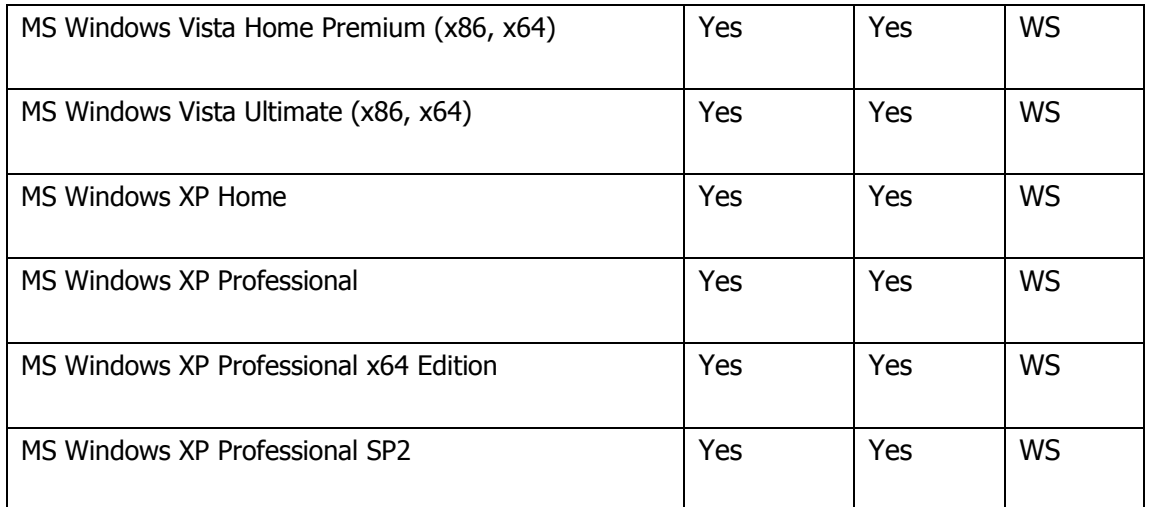

\* - S – server license, WS – workstation license.

## *1.4 License policy*

Farstone TotalDeploy licensing is based on the number of deployed and/or managed computers (servers or workstations.) For example, to deploy a system on 100 computers, you need 100 deployment licenses. No additional licenses are required to manage the deployed computers or to redeploy any of them.

#### **1.4.1 Server and workstation licenses**

Farstone TotalDeploy has two types of licenses:

- A license for the server product is needed to deploy a server operating system or install the Deploy Agent on a server operating system.
- A license for the workstation product is needed to deploy a workstation operating system or install the Deploy Agent on a workstation operating system. A workstation license is needed to deploy a disk or partition that does not contain an operating system, if the target computer has not been assigned a license before.

If Farstone TotalDeploy fails to identify the type of operating system, the operating system is considered as a workstation OS.

A server license may be used instead of a workstation license automatically or through a prompt.

# **2 Installation**

## *2.1 System requirements*

The Farstone TotalDeploy components can be installed on computers running the following operating systems:

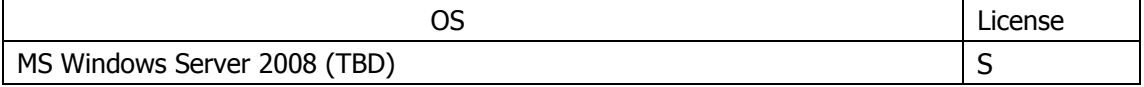

<span id="page-6-0"></span>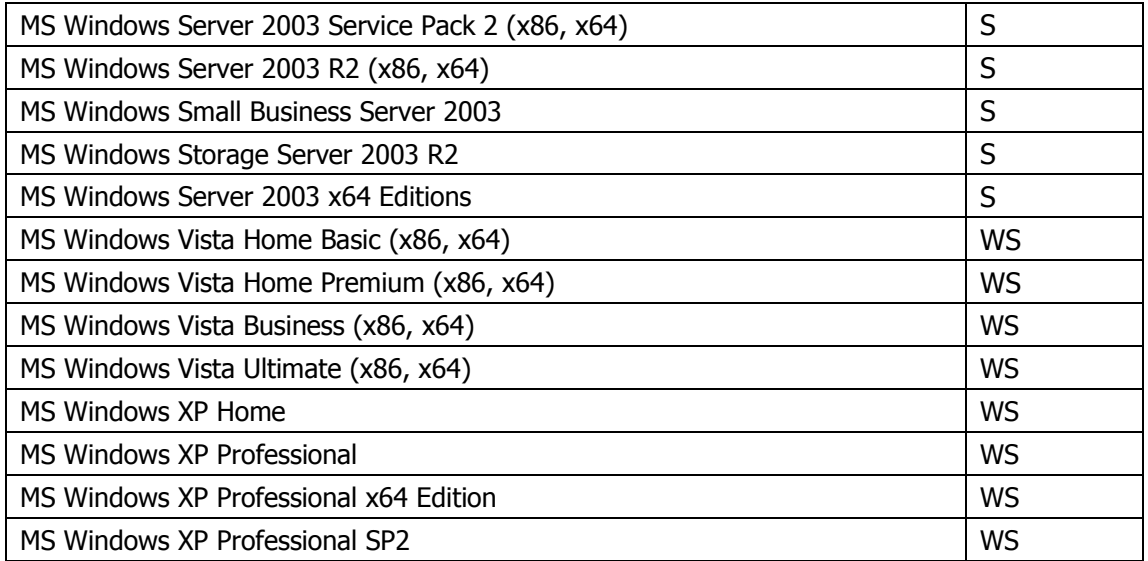

\* - S – server license, WS – workstation license.

Tip: To assure deployment efficiency, we recommend using a server with up-to-date configuration to install Console module. The Master Image is saved in that server where Console resides in, which will minimize use of network capacity.

#### *2.2 Used ports and IP addresses*

The Farstone TotalDeploy Console use the following ports and IP addresses for remote operation:

- UDP port: 5002, 5004
- TCP port: 5001, 5003
- IPv4 multicast address: 239.254.1.1 and 239.254.1.2

#### *2.3 General steps of installation*

 Farstone TotalDeploy Console is an administrative tool that is used for remote access to Farstone TotalDeploy Agent. Install Farstone TotalDeploy Console on any networked computer from which you prefer to operate.

Before installation, please make sure the Console-residing computer and all target clients must be on the same subnet.

- To install Farstone TotalDeploy Console:
- 1. Run the Farstone TotalDeploy Console setup program.
- 2. Follow the Install Wizard instructions on the screen.
- 3. Input Serial number and activate it.

# <span id="page-7-0"></span>**3 General steps for Deployment**

There are two standard deployment methods:

- 1. Deploy by PXE booting
- 2. Deploy by bootable media.

## *3.1 Deployment by PXE*

Follow these steps:

- 1. Start Deploy Console, and Export PXE Files from Tool tab page.
- 2. Configure and start your PXE Server.
- 3. Enter all target computers' BIOS, and set their "Boot from LAN" as  $1<sup>st</sup>$  priority.
- 4. Restart all target computers. To make sure all clients are booted by PXE successfully, do not restart computers at the same time, especially when there are many target computers.
- 5. Deploy the master image to all the target computers.
- 6. After all computers are deployed, stop PXE-related applications to avoid the targeted computers to reboot into Farstone pre-OS again.

(Please refer to Appendix 1 for detailed steps.)

## *3.2 Deployment by Bootable Media*

Follow these steps:

- 1. Start the TotalDeploy Console and Export Client Agent from the Tool tab page. (You may also retrieve the ISO file from the installation package.) Use this to make your bootable media.
- 2. Start the TotalDeploy Console if it has not yet been started.
- 3. Boot all target computers into Farstone Pre-OS environment with the bootable media.
- 4. Deploy the master image to all target computers.

Tip: If you use USB hard drives as the bootable media, first use TBR/Ser software to make the bootable USB, and then export PXE files. The exported files with extension of "wim" should substitute the files whose extended name is "wim" in the USB hard drive.

# <span id="page-8-0"></span>**4 Using TotalDeploy Console**

## *4.1 Main UI*

In the Main console after starting TotalDeploy Console, you will see this in the Main UI:

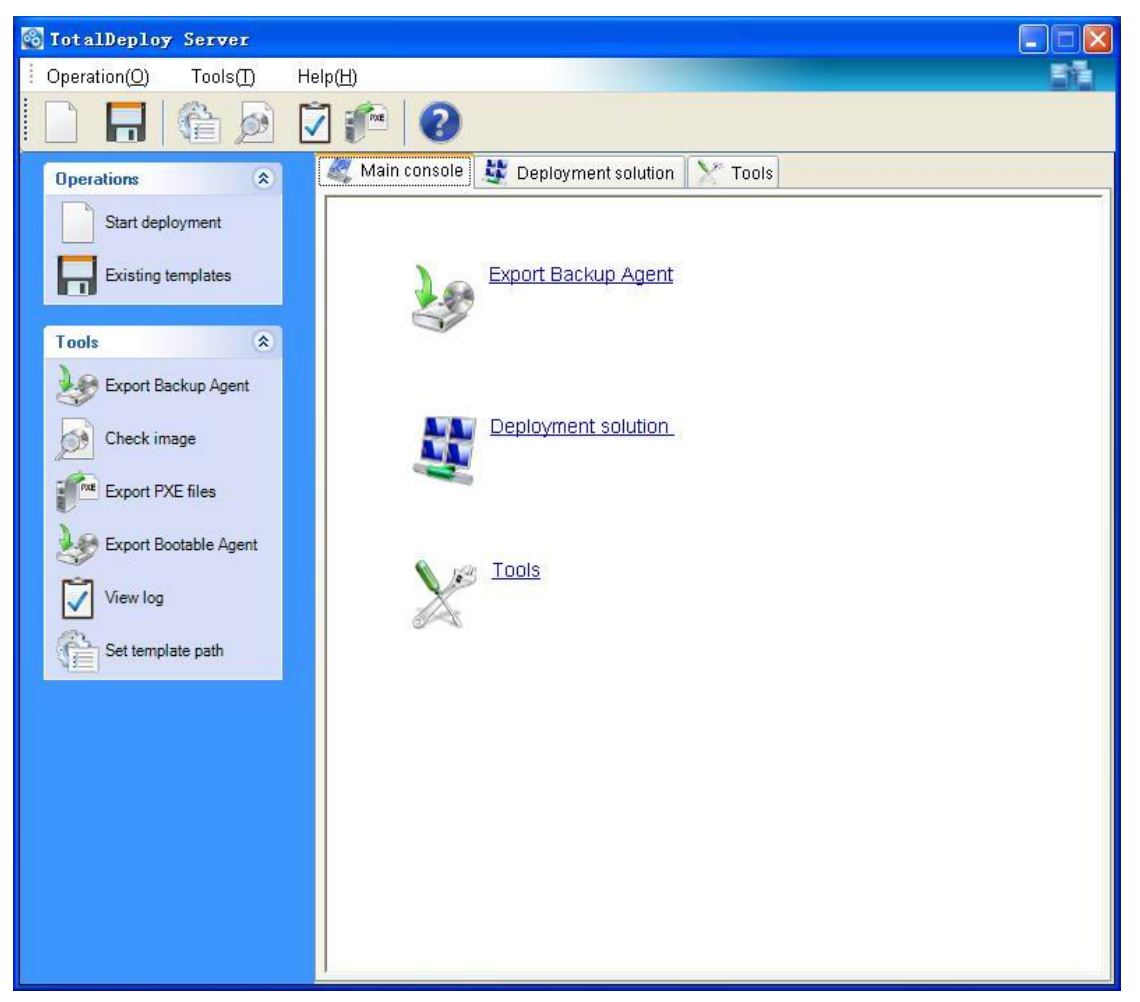

In the Main UI, you can create a new deployment template or load an existing template from the "Operations page". You may also check master image, view deployment logs, export PXE bootable files, and set template-stored path from the "Tools page".

Before starting deployment, all target computers must be booted. Please refer to Chapter 3.1 or 3.2 for how to boot target computers by PXE or by bootable media for details.

If all target computers are ready, click "Deployment solution", and you will see the screen below. All connected computers will be displayed in the computer list. These computers are available for your later deployment operations.

<span id="page-9-0"></span>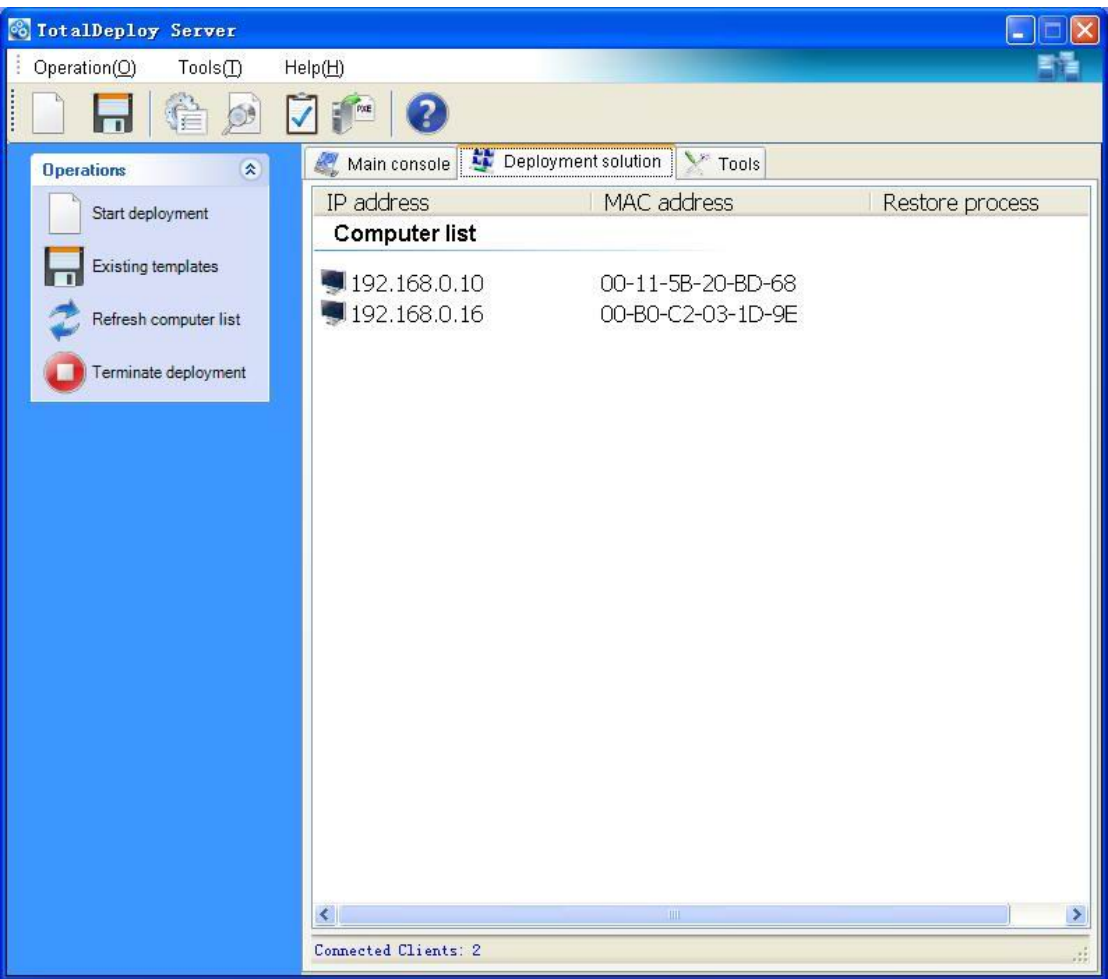

# **5 Taking an image**

To be able to deploy a system, you must create the desired system configuration and save the image of the system hard disk on a network share, detachable media, or removable media. Farstone TotalDeploy also supports images (including password protected images) taken with the Total Backup Recovery (TBR) product series.

## *5.1 Preparation of the master OS*

It is very common to prepare a master operating system with the Microsoft System Preparation Tool (Sysprep) before creating the system image. Sysprep is designed for corporate system administrators, OEMs, and others who need to deploy and automatically configure operating systems on multiple computers.

After a Sysprep operating system is deployed, Sysprep generates a unique security ID (SID) for the new host, initiates Windows mini-setup for plug-and-play devices, applies the computer name, domain or workgroup membership and other settings specified in the Sysprep.inf answer file.

You can download Sysprep from www.microsoft.com or extract it from deploy.cab located on **Windows XP/Server 2003/Server 2008/Vista/Win 7** installation CD.

<span id="page-10-0"></span>We strongly recommend that you read articles about Sysprep and disk duplication in the Microsoft Knowledge Base.

## *5.2 Online vs. offline imaging*

A master image can be taken:

- offline, in Pre-OS environment, using Farstone bootable CD/DVD made by "Export Backup Agent" from the Tool tab page or Bootable CD/DVD/USB made by TBR Pro/Ser
- online, in Windows, using any one of the TBR series product installed on the master computer

Running the agent in Windows is an obvious choice if you plan periodic remote imaging. Imaging with the agent does not require the master computer to reboot.

## *5.3 Starting offline imaging*

Offline imaging means that the master system is stopped and the master computer boots into Farstone Pre-OS environment.

- 1. Configure the master system.
- 2. Create a bootable CD/DVD with a ISO file exported by "Export Backup Agent" from the Tool tab page, or create a bootable USB device by TBR Express or any other TBR Series products,

Or

Configure PXE Server, and upload PXE files (exported from TBR Series products) to the PXE server. Make sure that network booting is enabled on the master computer (see "Appendix 1 Setting up a computer to boot from PXE" for details.)

- 3. Do one of the following:
	- Boot the master computer into Farstone Pre-OS environment from bootable media or
	- Boot the master computer into Farstone Pre-OS environment from the PXE Server.
- 4. The Farstone Pre-OS environment establishes network connection to be able to save the image on a network share. A dialog box should come up, suggesting that you configure the network connection.

By default, Farstone Pre-OS uses DHCP auto configuration, and applies the default network settings automatically on timeout.

Manual configuration is needed if auto configuration is not possible (no DHCP server on the network) or does not succeed.

 5. Click the "**Back up computer(s)**" button in the Main UI to backup the system partition or all hard disks of the master computer.

<span id="page-11-0"></span>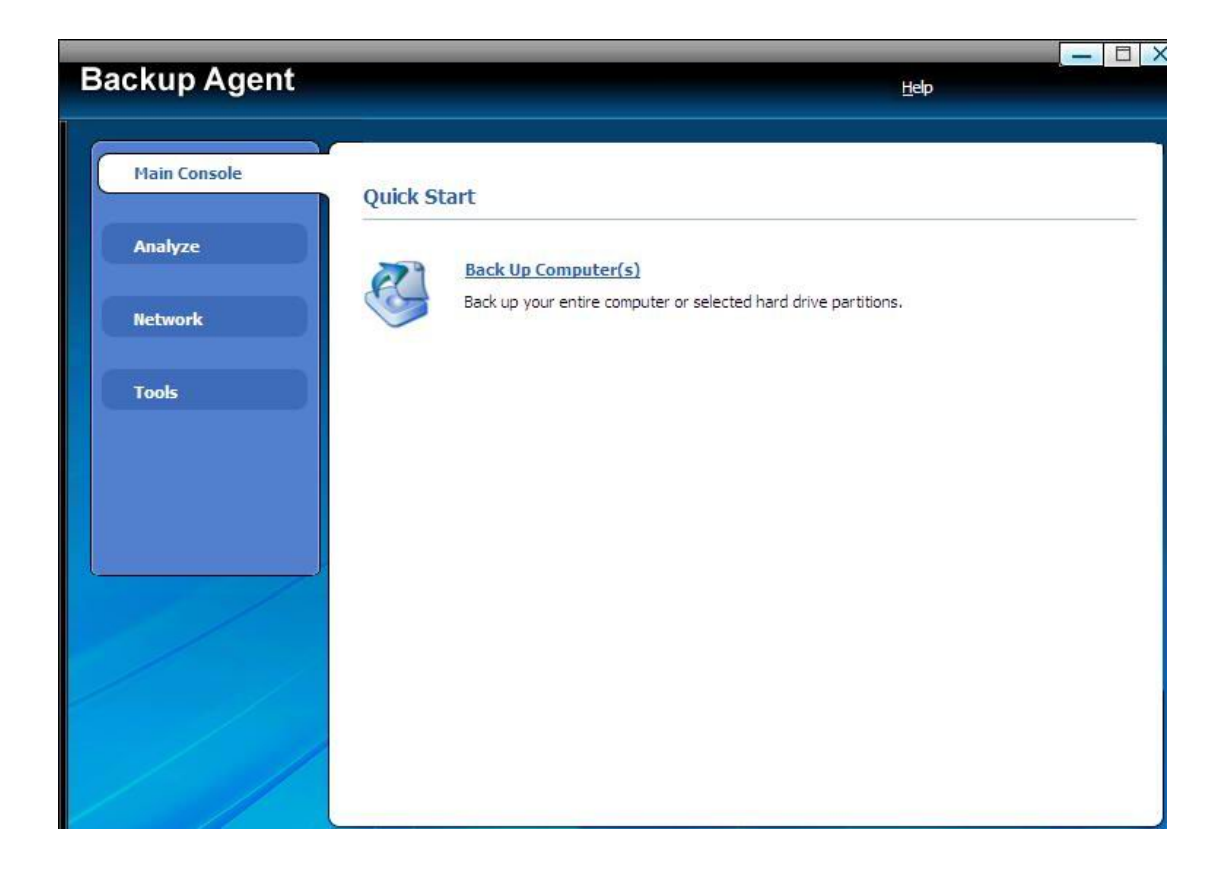

## *5.4 Starting online imaging*

Online imaging means that the master system is imaged live (without rebooting or suspending operations). Online imaging can be performed whenever you need, but you must install the imaging software that is included in the master image. This is not always rational.

- 1. Configure the master system.
- 2. Install a TBR series product in the master system.

3. Run a job to backup the system partition or all hard disks of your master computer. Please refer to the corresponding manual for detailed steps.

# <span id="page-12-0"></span>**6 Manual Deployment**

A deployment template is a set of configuration parameters of the deployment operation. This includes:

- 1. A path to the master image
- 2. Settings to be applied to the deployed systems (DNS names, user accounts etc.)

3. Operations to be performed on the deployed systems (transfer files, execute applications, shut down, restart)

## *6.1 Why save templates?*

Deployment templates can be saved on the Farstone TotalDeploy Console. Once you save a deployment template, you may use it again in the future. When setting up a manual deployment, simply select a template and start the deployment. Otherwise, you will have to configure the above parameters while setting up the deployment operation.

## *6.2 Creating templates*

- 1. Enter the Farstone TotalDeploy Console
- 2. Click Start deployment on the left panel

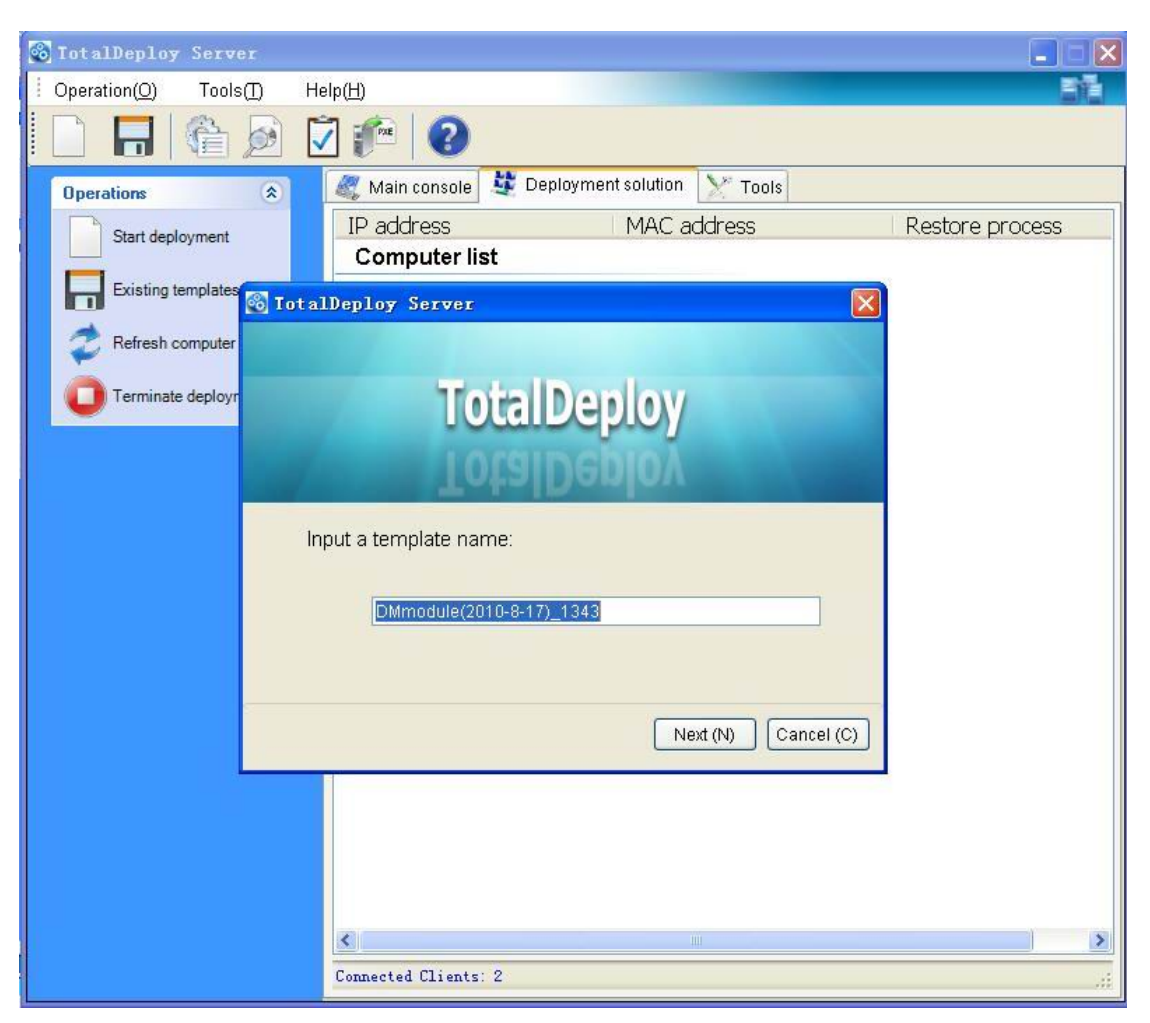

3. Select the target clients

<span id="page-14-0"></span>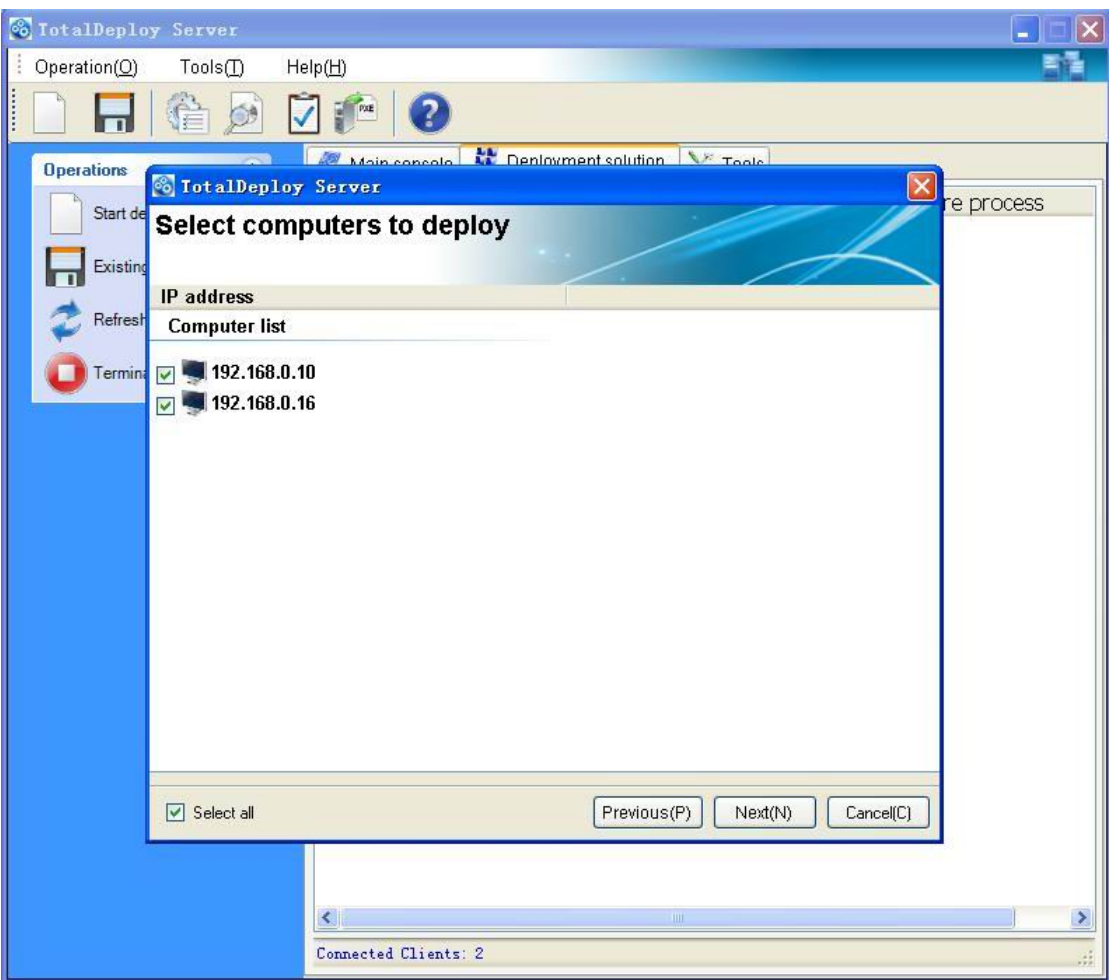

Further sections of this chapter tell you how to use the Create Deployment Template Wizard.

## **6.2.1 Master image selection**

Specify

- the master image
- the user name and password for the network shared folder if the image is on the network.

The best practice is to map the shared folder as a local drive (Windows Explorer -> Tools -> Map Network Drive.)

<span id="page-15-0"></span>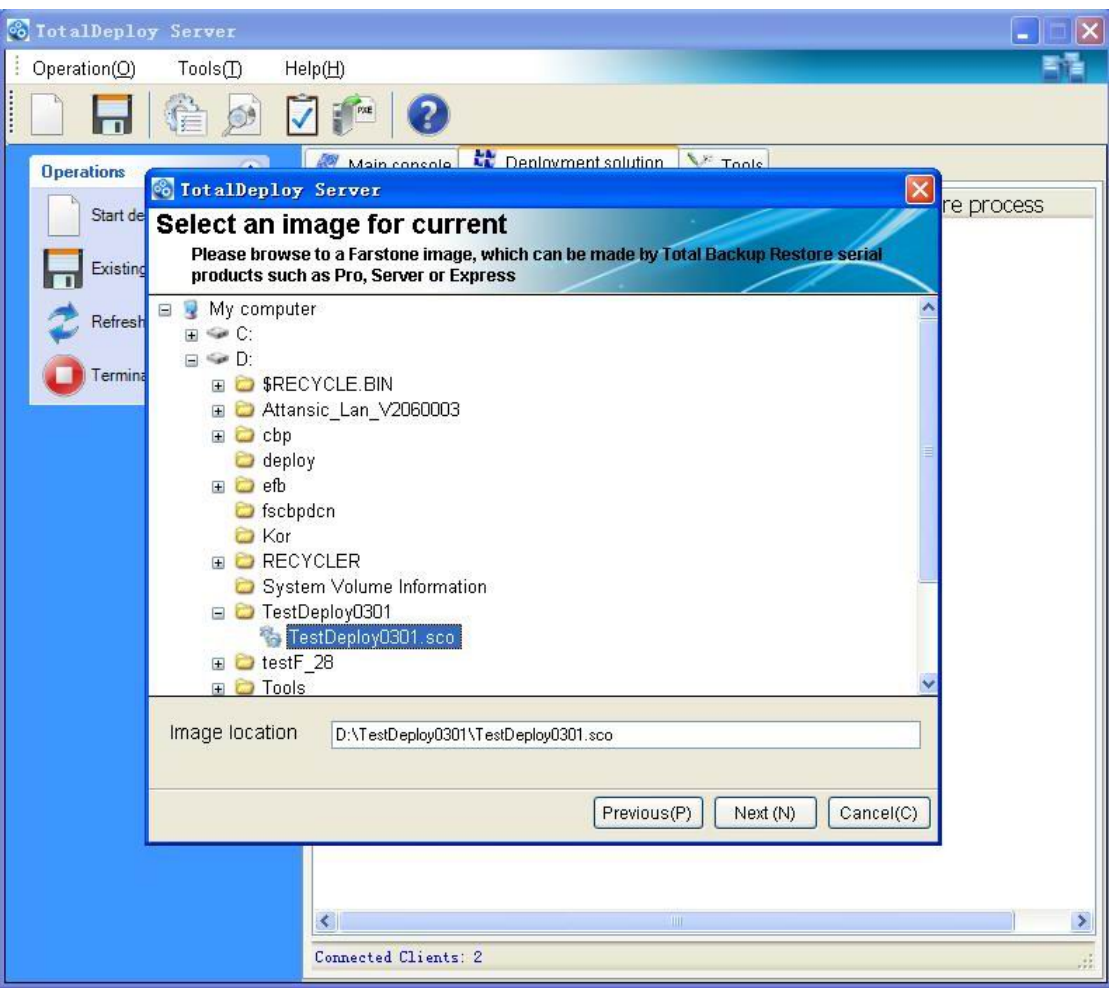

#### **Farstone TotalDeploy Console** can deploy images located…

- in network shared folders
- on the deploy console internal hard drive
- on USB and FireWire (IEEE-1394) storage devices (hard drives, flash drives) attached to the deploy console
- on DVD+R/RW, DVD-R/RW, CD-R/RW loaded in the deploy console media drive

The best practice is keeping images on the deploy console hard drive. This minimizes network traffic during deployment.

The image created on removable or detachable media must fit onto one media disk. To deploy an image spread on several CDs, DVDs or other media, copy all parts of the image to the same folder on the deploy console or on a network share.

#### **6.2.2 Disk/partition selection**

Specify:

- The disk to deploy. (Multiple disk selection isn't supported in this version.)
- The disk partitions to deploy, if the image of the selected disk contains multiple partitions.

<span id="page-16-0"></span>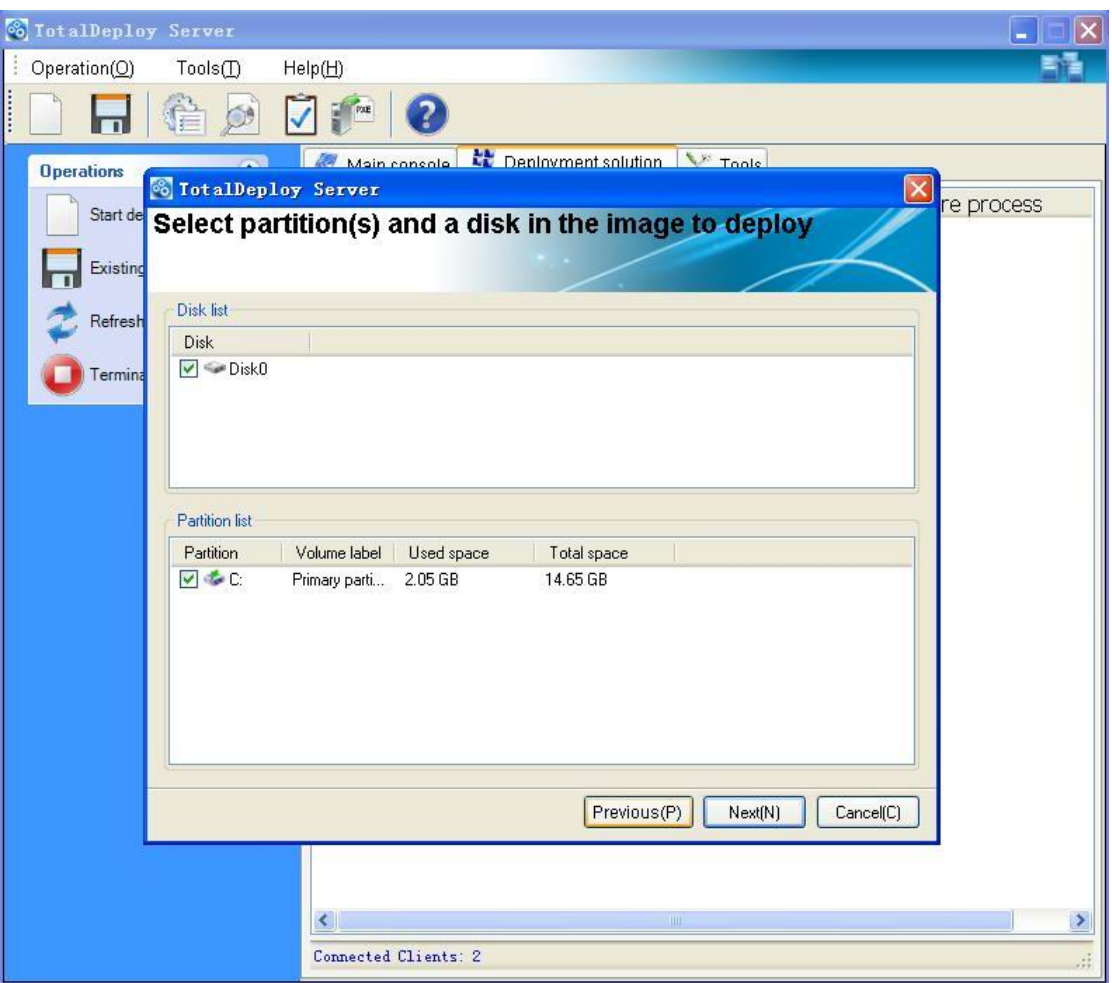

By default, the system partition and active primary partition are checked. In general, the system partition and active primary partition is the same partition aside from the Windows 7 OS.

If you deploy one partition, it is assumed that the target disk has partitions and you will have to select the target partition to deploy over it. Other partitions will be cleared.

The Master Boot Record (MBR) is always deployed from the image.

If your operating system and its loader reside on different partitions, always include both partitions in the image. The partitions must also be deployed together; otherwise, there is a high risk that the operating system will not start.

## **6.2.3 Target disk and partition selection**

Select the target disk for deployment. By default, the image will be deployed to the hard disk, which is specified in BIOS as number 1 (0X80).

<span id="page-17-0"></span>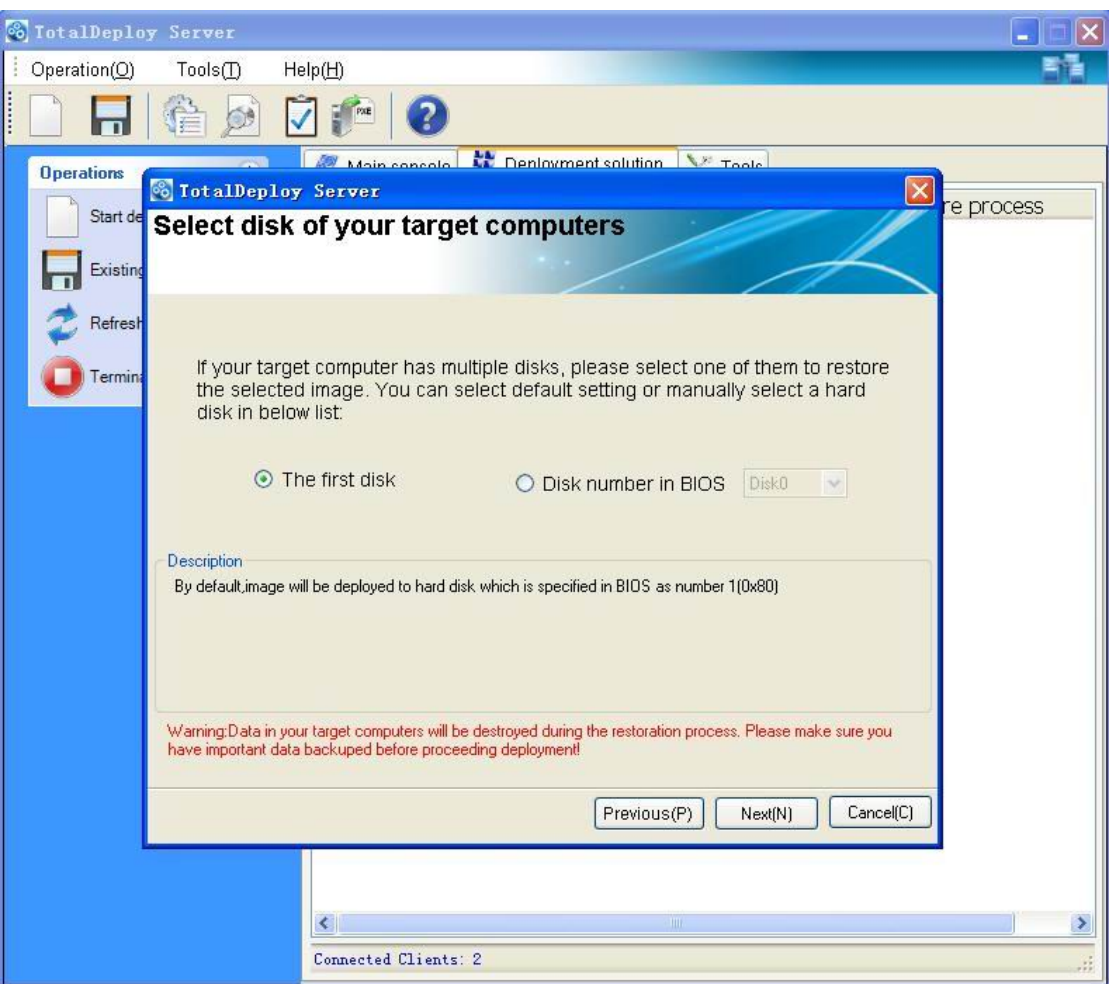

#### **6.2.4 User accounts**

[OPTIONAL] Specify local user accounts that you want to create on the target computers in addition to the accounts that exist in the master system.

Users can be added to the **Administrators, Power Users** or **Users** groups. Here you have an opportunity to add a unified administrator account to all the systems, if needed. The **Edit** and **Delete** buttons are provided to change the accounts you typed in.

<span id="page-18-0"></span>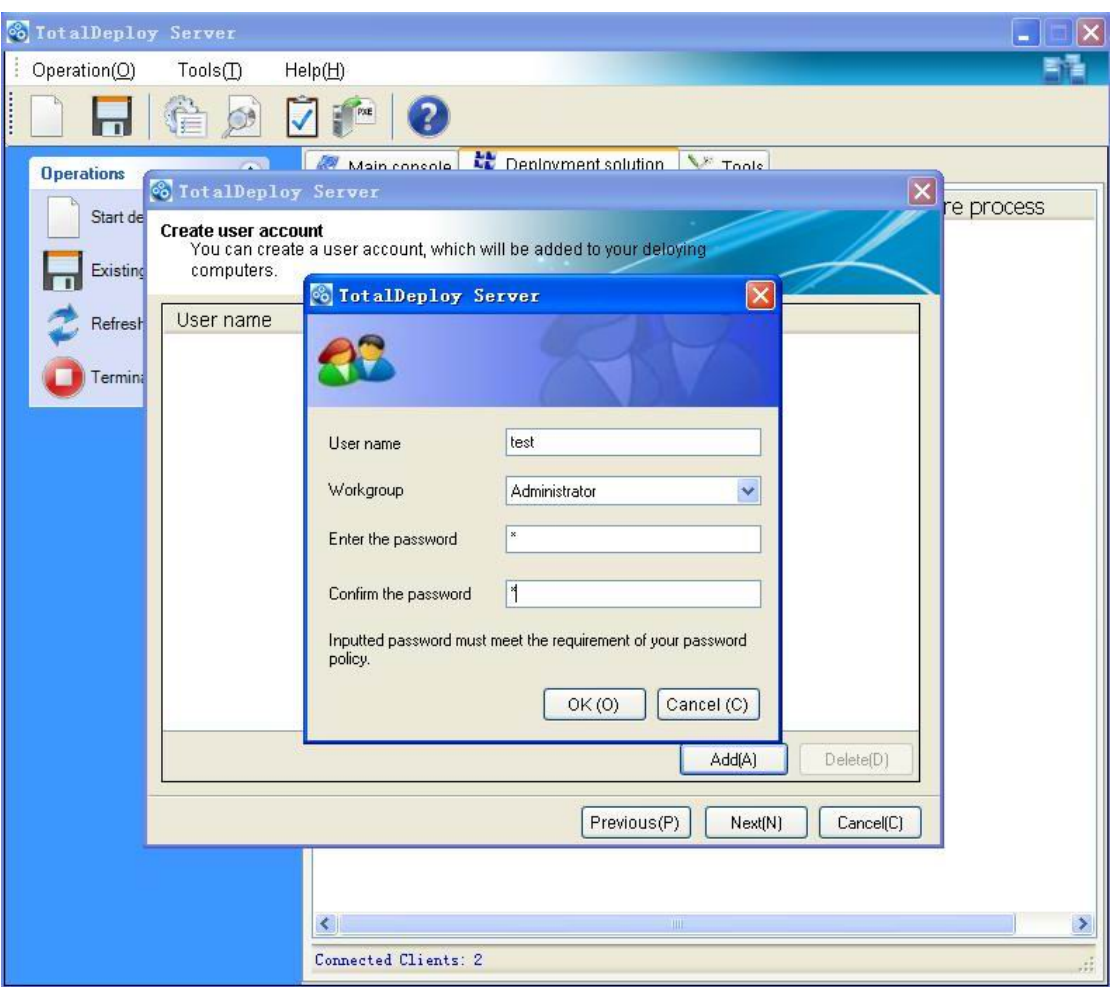

The password complexity must meet the password policy set for the master computer. To view or edit the password policy on the master computer:

- 1. Run Microsoft Management Console (MMC)
- 2. File -> Open -> %windir%\system32\secpol.msc
- 3. Select Account Policies\Password Policy.

#### **6.2.5 Computer names and domain/workgroup**

[OPTIONAL] Specify DNS names and domain or workgroup membership of the target computers. If you have selected the domain membership, you will later be asked for the domain administrator's name and password.

<span id="page-19-0"></span>![](_page_19_Picture_28.jpeg)

## **6.2.6 Network settings**

Configure the Internet Protocol (IP) settings for the target computers. You have the option to preserve the master system network settings, obtain IP addresses automatically from DHCP server or to specify a range of static IP's, subnet mask, and default gateway in case your network does not have DHCP capability.

[OPTIONAL] If you have not selected to preserve the master system settings, specify DNS properties as well.

<span id="page-20-0"></span>![](_page_20_Picture_21.jpeg)

## **6.2.7 Security identifiers**

Farstone TotalDeploy can generate unique security identifiers (SIDs) for the target computers. This option is automatically enabled. The SID can remain unchanged if there is no computer with the same SID in the same workgroup or domain. Also, it is recommended not to change the SID if the image is deployed on the same computer where the image was taken from.

<span id="page-21-0"></span>![](_page_21_Picture_0.jpeg)

## **6.2.8 Transferring files**

[OPTIONAL] Select files to be transferred to all target computers after deployment (such as installation files). The files must be located on a network share. Check **Execute file** if you want to execute the files after deployment.

<span id="page-22-0"></span>![](_page_22_Picture_35.jpeg)

## **6.2.9 Executing applications**

[OPTIONAL] You can specify service applications (from the master system image) to execute on the target computers after deployment.

## **6.2.10 ADD Custom Harddisk Driver**

[OPTIONAL] If the Master image is deployed to dissimilar target computers, you may need to inject corresponding hard disk drives into these computers.

<span id="page-23-0"></span>![](_page_23_Picture_36.jpeg)

## **6.2.11 Options After Deployment**

The preset function is to Shutdown.

Choose whether you would like to shut down, restart or do no operation to the target computer after the deployment and all associated operations, scheduled in this wizard (transferring files, executing applications) are completed.

## **6.2.12 Summary Window**

Check your settings in the summary window and check "Save deployment setting".

![](_page_24_Picture_0.jpeg)

# <span id="page-25-0"></span>**7 Template Deployment**

All saved templates generated during manual deployment are saved in a given folder, which can be changed by clicking "Set Template Path" on the Tool tab page. You may also do a deployment job by selecting an existing template (if it is not a manual deployment). "Template Deployment" is based on the saved template, but the target computers are all currently connected computers.

## *7.1 Template selection*

1. Template Selection. Select a template from all saved deployment templates.

![](_page_25_Picture_4.jpeg)

2. Template Summary information. Display summary information of the saved template.

![](_page_26_Picture_0.jpeg)

3. Starting deployment. The selected template will be deployed to all connected target computers.

# <span id="page-27-0"></span>**8 Tools**

## *8.1 Export Backup Agent*

- 1. Click "export backup agent" in the tools interface.
- 2. Select location for ISO image files to save.

The ISO image can be directly burned onto CD/DVD in Windows 7.

![](_page_27_Picture_173.jpeg)

## *8.2 Export PXE Files*

Export the PXE image to restore system without using the Bootable Rescue Disk.

- 1. Click on the Tools tab, and select Export PXE Image.
- 2. Enter the destination path where you want to save the exported files and click OK, or Browse the destination path locally or remotely and click Next.
- 3. After successful exporting PXE files, click OK to return to the main console.

For detailed information about how to set up a PXE Server and boot targets into Farstone Pre-OS, please refer to "Appendix 1 Setting up a computer to boot from PXE".

## *8.3 Export bootable agent*

To save the bootable ISO image, you can do as follows:

1. Click **export client Agent.**

- <span id="page-28-0"></span>2. Click **browse** button to select a path to save the bootable ISO image.
- 3. Click **OK**.

![](_page_28_Picture_2.jpeg)

## *8.4 Checking image*

To be assured that a master image is not damaged, you can check its integrity.

- 1. Select **Check Image** under the Tools page.
- 2. Follow the wizard's instructions to select the image.

![](_page_29_Picture_0.jpeg)

3. Click **Start** button to start checking process.

<span id="page-30-0"></span>![](_page_30_Picture_25.jpeg)

The checking operation starts. You can stop the operation by clicking **Cancel**. After the check is complete, the program will show the results.

## *8.5 View log*

Click View log in Tools tag page to see all logs about up-to-date log information of your deployment jobs.

<span id="page-31-0"></span>![](_page_31_Picture_17.jpeg)

# *8.6 Set template path*

All saved templates will be saved to a default folder under the installation folder, but you can change the path through the "Set template path" function.

![](_page_32_Picture_1.jpeg)

# <span id="page-33-0"></span>**9 Setting up a computer to boot from PXE**

# *9.1 Exporting PXE files*

- (1) Create a folder on your desired location. For example, you may use "PXE", like in the screenshot below.
- (2) Select "Export PXE files" from Tools Tab page, and Browse to "PXE" folder.

![](_page_33_Picture_46.jpeg)

<span id="page-34-0"></span>(3) Once PXE image is exported to your selected location, you will find a "Boot" folder which contains all related boot files.

![](_page_34_Figure_1.jpeg)

## *9.2 Setting up a PXE Server in Windows?*

- (1) Download free TFTPD32 from website: http://tftpd32.jounin.net/, and install it on the machine where the PXE image is exported to.
- (2) Set "Current Directory" to the same folder where you exported the PXE image

![](_page_34_Picture_98.jpeg)

(3) Configure TFTPD32's DHCP Server

**Server interfaces**: It shows IP address for current system. In this case, it uses 192.168.142.129

**IP pool starting address**: It shows the initial IP address that was assigned by DHCP. Be sure this IP is in the same WAN as your local network. In this case, it started from "200".

**Boot File**: Please type in **boot\pxeboot.com**

<span id="page-35-0"></span>Fill in rest of columns with the appropriate information. Once you are done, click Save.

![](_page_35_Picture_38.jpeg)

## *9.3 Setting a computer to boot from PXE server*

The BIOS must first be configured so that the network interface card is either the first bootable device or prior to the Hard Drive device boot. The example below shows one of the reasonable BIOS configurations. If you don't insert bootable media, the computer will boot from the network.

![](_page_35_Picture_39.jpeg)

#### **Setting up the BIOS (example) for network boot**

In some BIOS versions, you must save changes to BIOS after enabling the network interface card so the card will appear in the list of boot devices.

If the hardware has multiple network interface cards, make sure all of the cards are supported by the BIOS that has the network cable plugged in.

After setting configuration and rebooting the computer, you'll see the networking-booting screens below.

![](_page_36_Picture_4.jpeg)

At the same time, on the PXE server, you will see the picture below.

![](_page_36_Picture_34.jpeg)

After the deployment, if you do not want the target computers to boot into the Farstone Pre-OS again, stop all PXE-related services, like the program "Tftpd32".

# <span id="page-38-0"></span>**10 Appendix Terminology**

The following table lists the common terms and descriptions used in this document. **Master system** The system to be deployed.

**Master image (Image)** A file that contains the master system in a packaged form. The file has a ".sco" extension.

**Online imaging** Taking an image while the master system is in a production state (the operating system is running on the master computer).

**Offline imaging** Taking an image while the master computer is booted into Farstone Pre-OS environment.

**Deployment** Transferring the operating system (OS), applications and data from the master image file to a physical hard disk. In most cases, deployment is performed by multicasting the image through the network.

**Target disk** The physical disk to be deployed to (an internal hard disk of the target computer.)

**Target computer (Target)** The hardware to be deployed to.

**Deployment template (Template)** Configuration parameters of the deployment operation:

- 1. Path to the master image
- 2. The operation mode (multicast, how to handle the target disk free space etc.)
- 3. Settings to be applied to the deployed systems (DNS names, user accounts etc.)
- 4. Operations to be performed on the deployed systems (transfer files, execute applications, shut down, restart)

Once you save a deployment template, you can use it in the future.

**Administrator** The person who has rights to manage Farstone TotalDeploy infrastructure.

**Custom deployment mode** The mode when deployment can be initiated on the target side only.

**User** The person on the target side who initiates the custom deployment. This term relates to the custom deployment mode only.